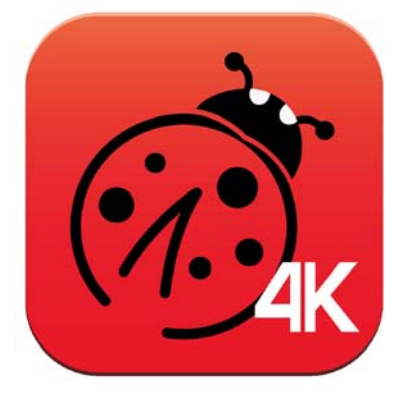

# Ladibug<sup>™</sup> 4K **Visual Presenter Image Software User Manual - English**

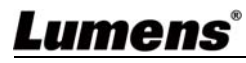

# **Table of Contents**

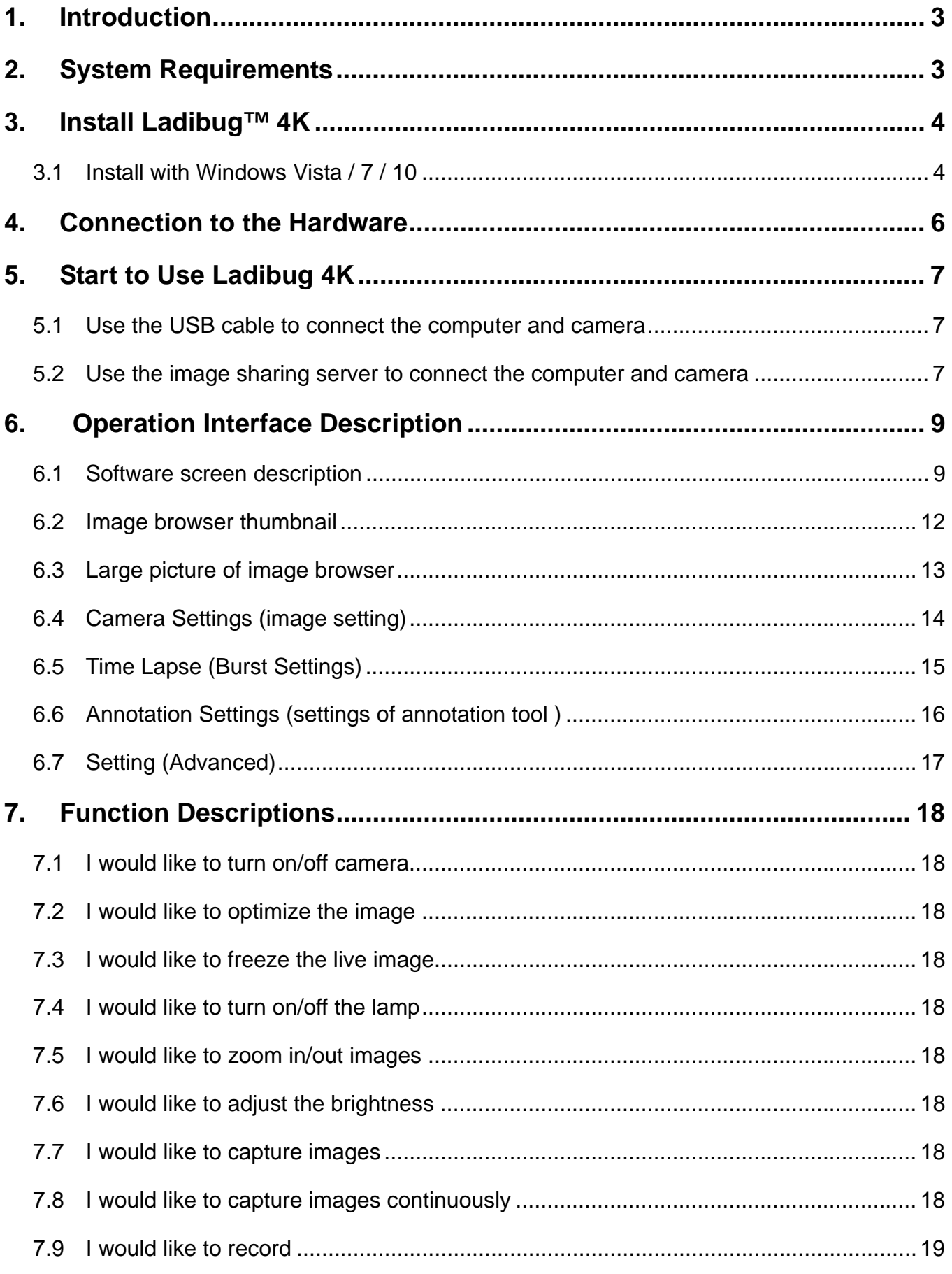

## Lumens®

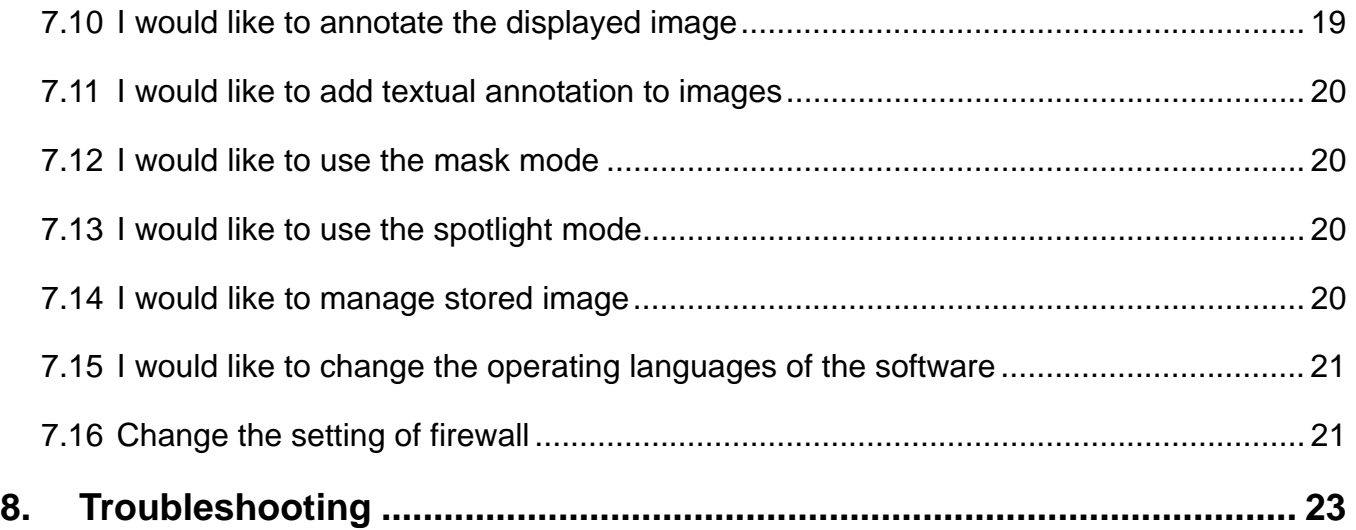

## **1. Introduction**

After installing the Ladibug™ 4K software, you can use the following functions:

- $\triangleright$  Control the Visual Presenter.
- $\triangleright$  Capture and record images
- $\triangleright$  Annotate the image, highlight important details and save it.
- $\triangleright$  Support the full screen function.

## **2. System Requirements**

#### **2.1 Windows Vista / 7 / 10**

- Min CPU: Intel Core 2 Duo 2 GHz or above
- Min Memory: 1 GB (32-bits)/2 GB (64-bits) RAM
- Supporting Direct X 9 (WDDM 1.0 or later)
- Min Resolution 1024 x 768
- $\bullet$  Min Hard Drive Space: 1 GB

#### **2.2 4K Recording**

- Min CPU: Intel i7 generation 6th or above
- Min Memory: 4 GB (32-bits)/4 GB (64-bits) RAM
- Supporting Direct X 9 (WDDM 1.0 or later)
- Min Resolution: 1920 x 1080
- Windows 10 (64 bits)
- GPU: Support H.264 hardware encoding

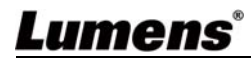

## **3. Install Ladibug™ 4K**

#### **3.1 Install with Windows Vista / 7 / 10**

- **1.** Please download **Ladibug™ 4K** software at **Lumens** website.
- **2.** Extract the file downloaded and then click **[Ladibug 4K]** to install.
- **3.** The installation wizard will guide you through the process. Please follow the on-screen instructions and press **[Next]** for the next step.

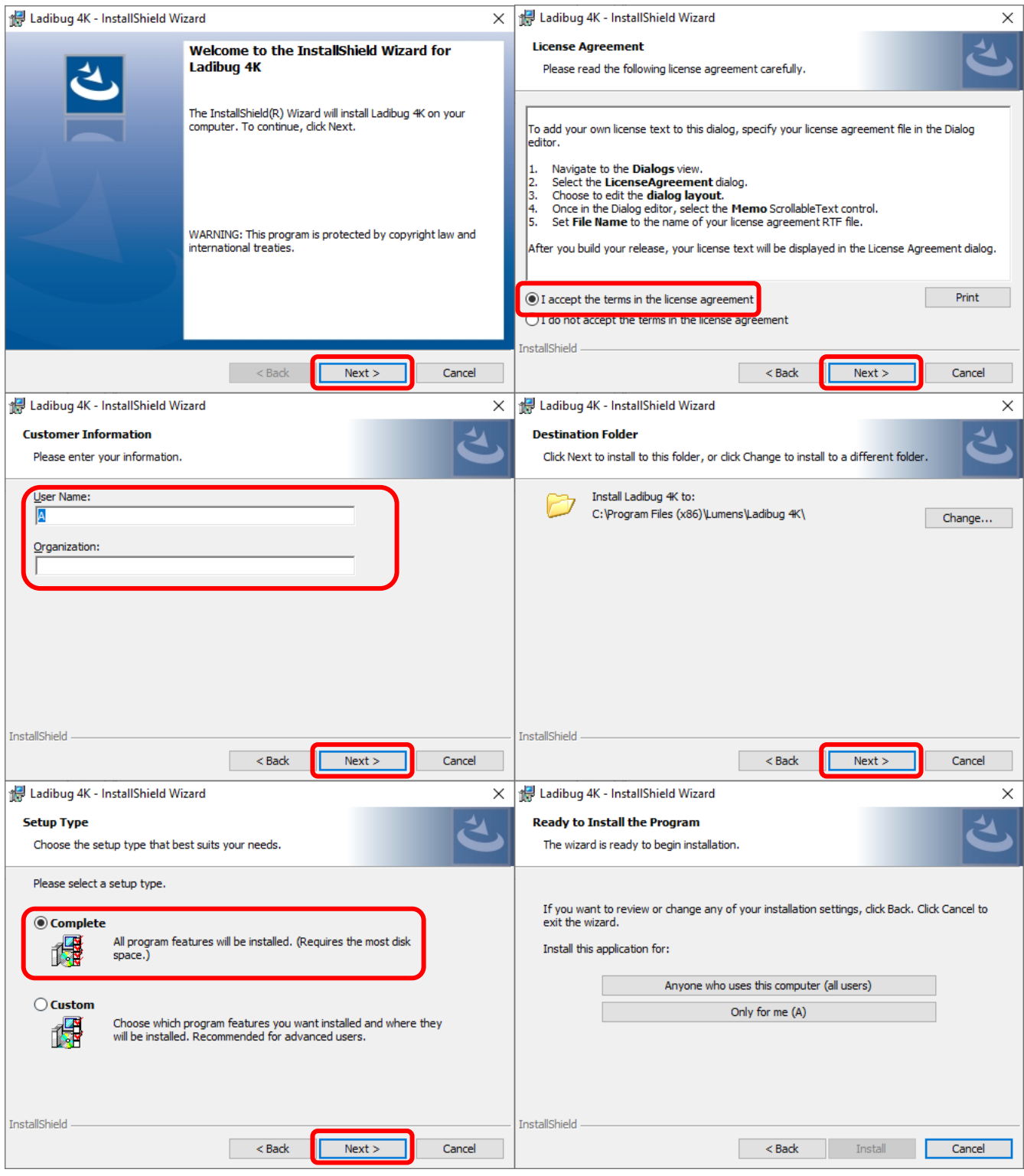

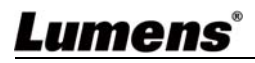

#### **4.** When the installation is completed, press **[Finish]** to end the installation.

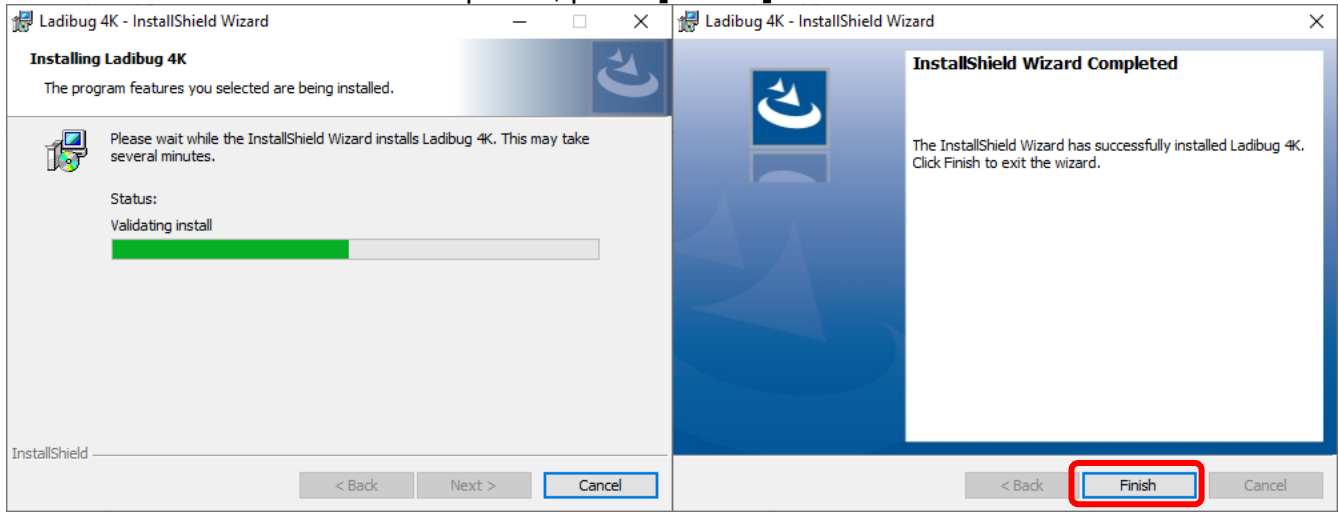

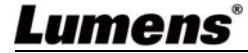

## **4. Connection to the Hardware**

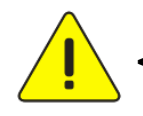

**<Very Important> To ensure successful installation, please follow each of the following steps.**

**4.1 Connect the power cord of the Visual Presenter.** 

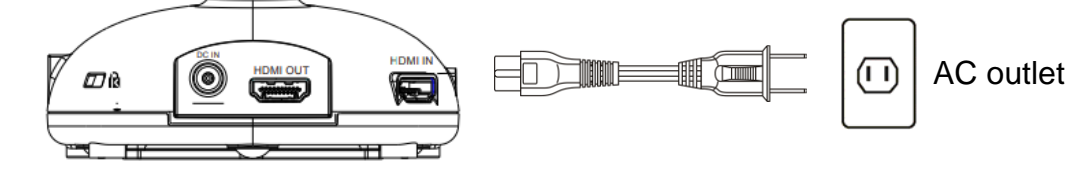

**4.2 Connect USB cable to the Visual Presenter and your computer.** 

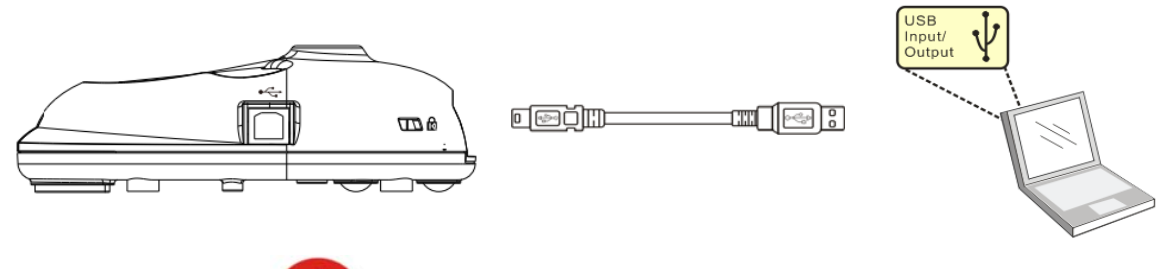

**4.3 Turn on Power .** 

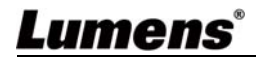

## **5. Start to Use Ladibug 4K**

#### **5.1 Use the USB cable to connect the computer and camera**

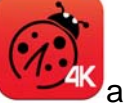

- **1.** Double click the **[Ladibug 4K]** icon and start **Ladibug™ 4K**.
- **2.** If firewall warning occurs in the first use, please check the **[LAN]** and then press **[Allow to Access]**.
	- **Safety Alert:** Click **[Unblock]**.
	- **POWER Frequency** setting page, please complete the settings following the instructions on the screen.

A live image is displayed when the setting is finished.

**[Description] You are advised to confirm the local voltage/frequency before setting the POWER Frequency. For example, 60 Hz is applicable for America, Taiwan, Japan, etc; 50 Hz is applicable for Europe or other regions.**

**3.** Start Using.

**[Description] If no image is displayed, click and integral (Search Window), and select** 

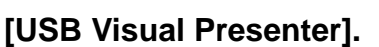

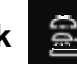

#### **5.2 Use the image sharing server to connect the computer and camera**

Complete image sharing settings for the camera before implementing this method.

**Equipment requirements:** (1) Two computers with Internet access

(2) One camera

#### **5.2.1 Turn on the image sharing function**

Connect one of the computers to the camera using a USB cable and turn on the image sharing function according to the following instructions:

To connect using a USB cable, please refer to **5.1 Use the USB cable to connect the computer and camera**

- Click to switch to the function settings page.
- Click **[Share Image]** to activate image sharing function.

**[Description] Take note of the server address for image sharing, manually input the address on computers with different network segments to connect.** 

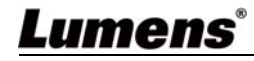

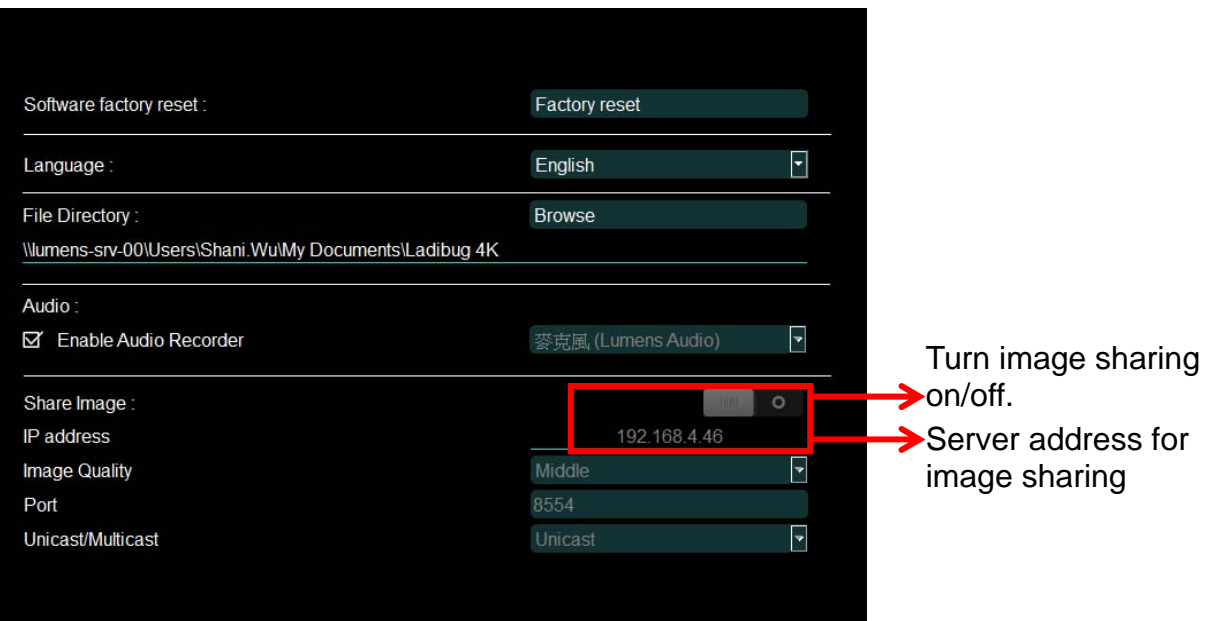

#### **5.2.2 Connect to the image sharing server**

Use the Internet to connect the camera to the image sharing server through the following steps:

- 
- Click **educe**, to open **[Search Window].**
- Select **[Image Sharing Server]**.
- After automatic search is completed, select camera from the table to connect.
- If the camera does not appear on the table, manually input the IP address of the image sharing server (e.g. 192.168.2.128).

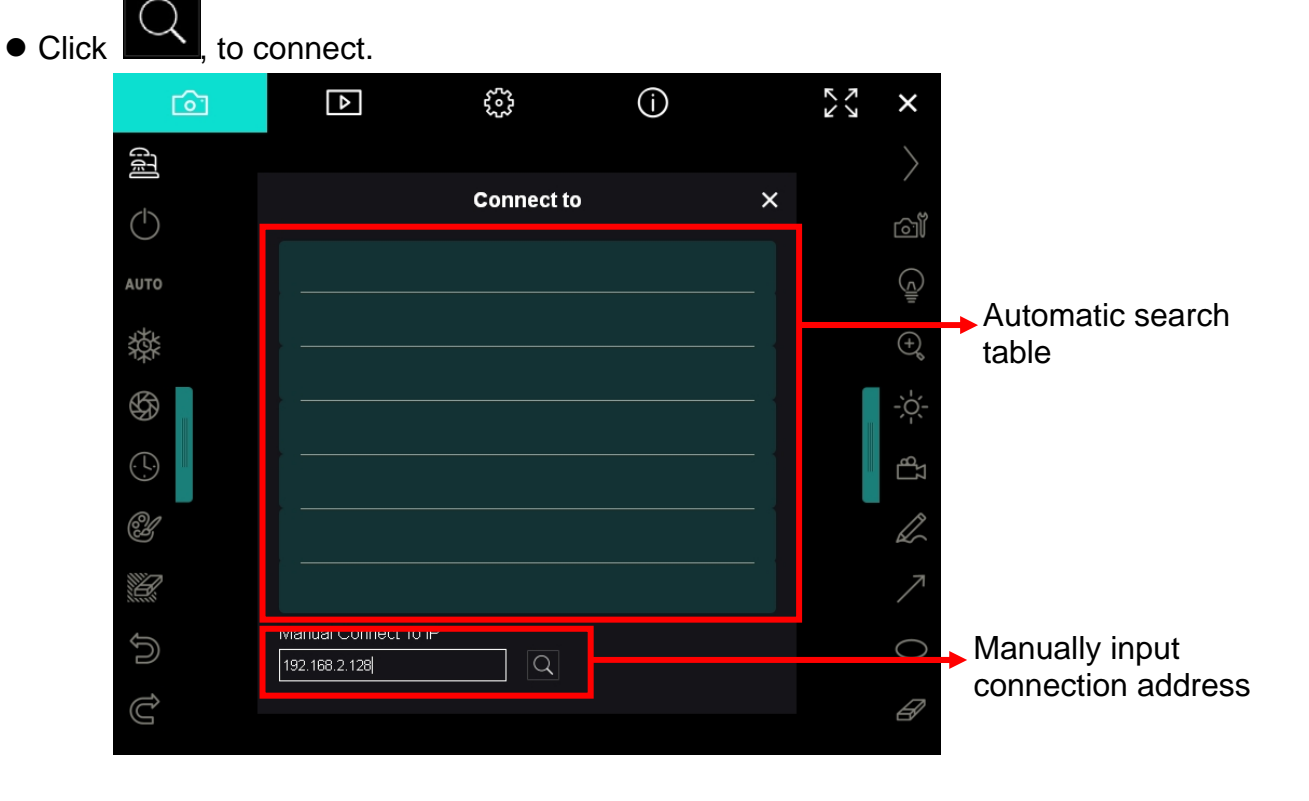

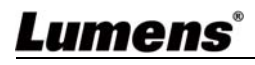

## **6. Operation Interface Description**

- **6.1 Software screen description 2 For**  $\overline{\bigcirc}$  $\frac{\sum_{i=1}^{n} x_i}{n}$  $\boxed{5}$  $\overline{\mathbf{x}}$  $\sqrt{2}$ 鱼  $\left\langle \right\rangle$  $\circlearrowleft$ <u>්රා</u>  $\overline{\mathbb{Q}}$ **AUTO 3**  $\bigoplus_{\mathbf{k}}$ 燊  $\frac{1}{2}$   $\frac{1}{2}$   $\bigoplus$  $\odot$  $\mathbb{B}$  $\mathscr{Y}$  $\mathbb{Z}$ X  $\overline{\phantom{a}}$  $\bigoplus$  $\bigcirc$  $\mathbb{C}$  $\overline{\mathscr{D}}$ **1**
	- **1. Preview window**

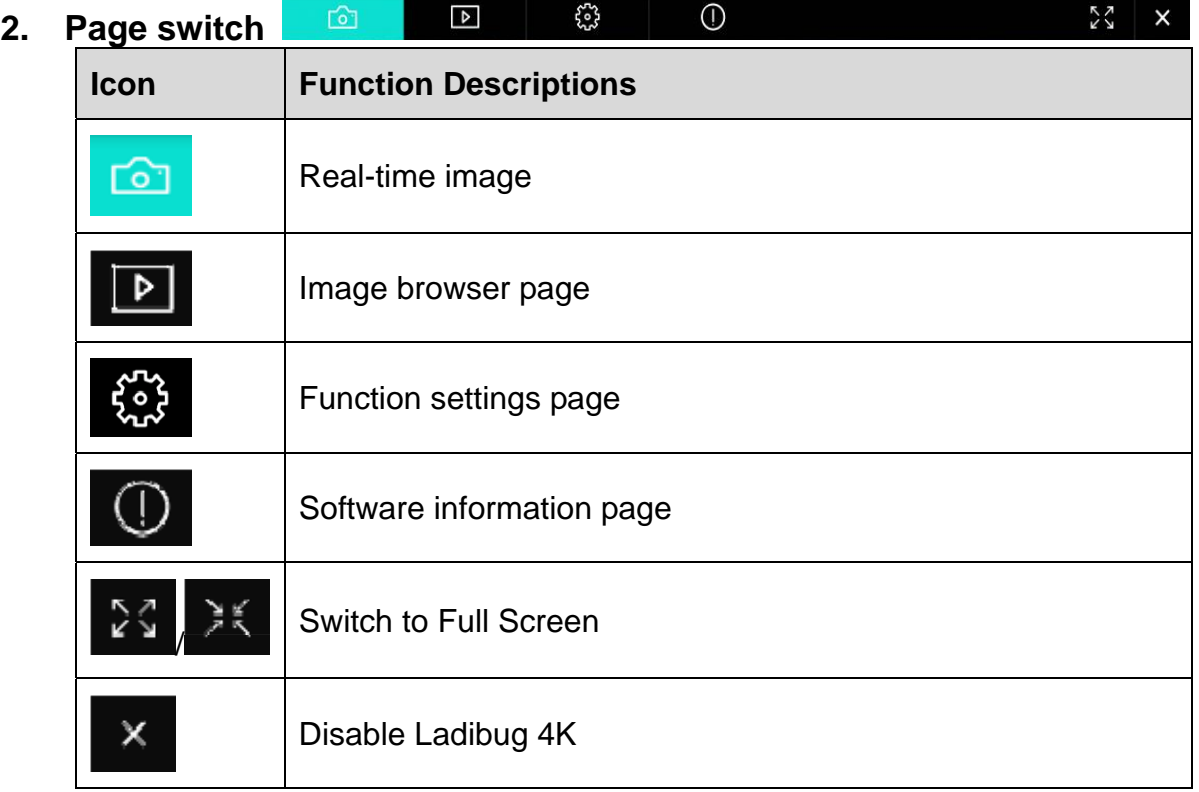

![](_page_9_Picture_4.jpeg)

**4**

## **3. Left function menu**

![](_page_10_Picture_49.jpeg)

![](_page_10_Picture_2.jpeg)

### **4. Right function menu**

![](_page_11_Picture_1.jpeg)

![](_page_11_Picture_80.jpeg)

![](_page_11_Picture_3.jpeg)

### **6.2 Image browser thumbnail**

![](_page_12_Picture_1.jpeg)

![](_page_12_Picture_53.jpeg)

### **6.3 Large picture of image browser**

![](_page_13_Picture_1.jpeg)

![](_page_13_Picture_64.jpeg)

![](_page_13_Picture_3.jpeg)

#### **6.4 Camera Settings(image setting)**

Control the live image via the Camera Settings interface.

The operating procedure is the same as the **control panel** and **remote control** of the Visual Presenter.

#### **[Description] The display of the button may vary depending on product functions. An inactive button will grey out.**

![](_page_14_Picture_4.jpeg)

![](_page_14_Picture_105.jpeg)

![](_page_14_Picture_6.jpeg)

![](_page_15_Picture_57.jpeg)

## **6.5 Time Lapse (Burst Settings)**

![](_page_15_Picture_58.jpeg)

![](_page_15_Picture_59.jpeg)

![](_page_15_Picture_4.jpeg)

### **6.6 Annotation Settings (settings of annotation tool)**

![](_page_16_Figure_1.jpeg)

![](_page_16_Picture_53.jpeg)

![](_page_16_Picture_3.jpeg)

### **6.7 Setting (Advanced)**

![](_page_17_Picture_81.jpeg)

ch<br>Colic to access the Settings menu

![](_page_17_Picture_82.jpeg)

![](_page_17_Picture_83.jpeg)

![](_page_17_Picture_5.jpeg)

## **7. Function Descriptions**

#### **7.1 I would like to turn on/off camera**

![](_page_18_Picture_2.jpeg)

Click  $\overline{O}$  to turn on/off the camera.

#### **7.2 I would like to optimize the image**

 $\triangleright$   $Click$   $AUTO$ 

#### **7.3 I would like to freeze the live image**

> Click  $\frac{1}{2}$  click to freeze the live image of Ladibug™ 4K.

Click  $\frac{1}{2}$  once again to lift the freeze.

#### **7.4 I would like to turn on/off the lamp**

 $\triangleright$  Click  $\blacksquare$  to turn on/off the camera lamp.

#### **7.5 I would like to zoom in/out images**

- Click to open the scroll to adjust images.
- $\triangleright$  Move rightward to zoom in the image, or leftward to zoom out the image.

#### **7.6 I would like to adjust the brightness**

- $\triangleright$  Click  $\mathbb{R}$  to open the brightness scroll.
- Move rightward to increase brightness, or leftward to decrease brightness.

#### **7.7 I would like to capture images**

Click  $\bigotimes$  to capture images.

**<Note> When the images are captured, please view the images on the image** 

![](_page_18_Picture_24.jpeg)

#### **7.8 I would like to capture images continuously**

Click to open burst mode setting. Click [OK] after setting.

**<Note> Refer to 6.5 Time Lapse (Burst Settings) for more information about Time Lapse setting** 

**<Note> When the images are captured, please view the images on the image** 

![](_page_18_Picture_29.jpeg)

![](_page_18_Picture_30.jpeg)

![](_page_19_Picture_1.jpeg)

**<Note> You can add annotation tool when recording but cannot save it** 

**<Note> The recording function is not available when connecting to the image sharing server or wireless network** 

#### **7.10 I would like to annotate the displayed image**

**<Note> To annotate the stored images, please open the images on the image** 

![](_page_19_Picture_6.jpeg)

![](_page_19_Picture_7.jpeg)

 $\triangleright$  Mark or annotate the displayed image.

**<Description> You can Click to capture images if they are live images.**  D **If the image files are opened** on image browser page  $\Box$ , you can

![](_page_19_Picture_10.jpeg)

**press the E** [SAVE] or **Fig. (SAVE AS] to save files** 

![](_page_19_Picture_12.jpeg)

#### **7.11 I would like to add textual annotation to images**

![](_page_20_Picture_1.jpeg)

#### **7.12 I would like to use the mask mode**

- $\triangleright$  Click  $\overline{\mathbb{Z}}$  to open the mask mode. You can use the mouse to directly modify the length and the width of the block.
- - Click  $\begin{array}{c} \frown \\ \hline \end{array}$  to close the mask mode.

#### **7.13 I would like to use the spotlight mode**

- $\triangleright$  Click  $\frac{2\pi\pi}{\pi}$  to open block mode. You can use the mouse to directly modify the length and the width of the block.
- 
- $\triangleright$  Click to change the spotlight shape.
- 

Click to close the spotlight mode.

#### **7.14 I would like to manage stored image**

Please switch to Image browser page to go through the following steps

- **7.14.1** Browse images
	- Open the Image browser page to view the thumbnails of stored images
	- Click on the rightward/leftward icon to switch to another page, or enter numbers to switch to a given page

![](_page_20_Picture_18.jpeg)

![](_page_21_Figure_0.jpeg)

**[Description]** Email settings must be completed before sending images via email. Change settings according to the instructions of various operating systems and ISPs.

#### **7.15 I would like to change the operating languages of the software**

![](_page_21_Picture_3.jpeg)

### $\triangleright$  Switch to settings page

- $\triangleright$  Select language
- $\triangleright$  Restart the Ladibug 4K

#### **7.16 Change the setting of firewall**

#### **7.16.1 Windows 7**

- 1. Select **[Console]** in **[Start]** menu.
- 2. Click **[System and Security]**, and then click **[Allow a program through Windows Firewall]**.

![](_page_21_Picture_127.jpeg)

**[Description] Click [Windows Firewall] in the icon view of [Console].** 

3. Select **[Change settings]** in **[Allowed programs and features]** window.

![](_page_21_Picture_14.jpeg)

![](_page_22_Picture_67.jpeg)

![](_page_22_Picture_68.jpeg)

- 4. Please select **[Ladibug 4K]** program in the list.
- 5. If *Ladibug 4K* was not listed, please click **[Allow another program]**, and then you will find *Ladibug 4K* program.
- 6. Select **[Ladibug 4K]**, and then click **[Add]**. If it was not listed, please click **[Browse]**, select *Ladibug 4K* program, and then click **[Enable]**. **[Description]** *Ladibug 4K* **View may be displayed in the form of** *Ladibug 4K.exe***.**
- 7. Click **[OK]** in **[Allowed Program]** window.
- 8. Close **[Windows Firewall Setting]** window.

![](_page_22_Picture_7.jpeg)

## **8. Troubleshooting**

This chapter describes problems you may encounter while using *Ladibug 4K*. If you have questions, please refer to related chapters and follow all the suggested solutions. If the problem still occurred, please contact your distributor or the service center.

![](_page_23_Picture_229.jpeg)

![](_page_23_Picture_3.jpeg)